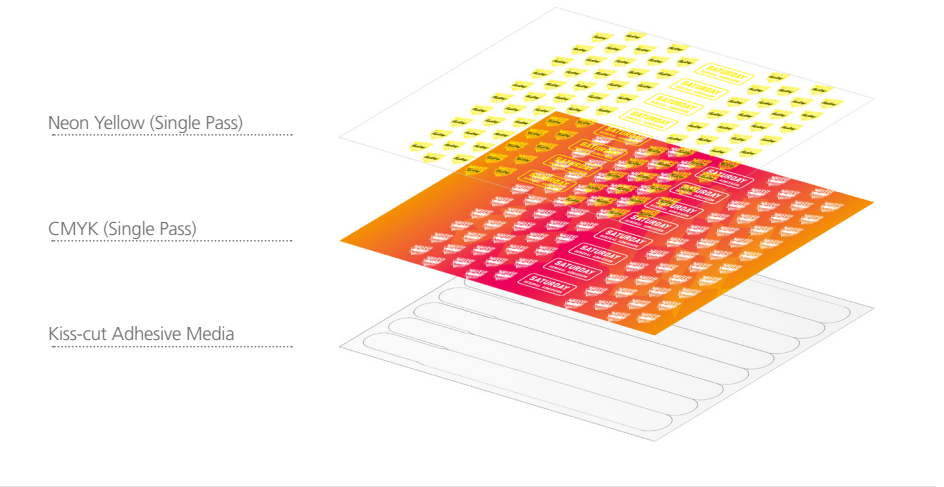

## Neon Yellow Spot Color applied to vector elements

**5.** At this point you can apply 5<sup>th</sup> Color Neon Yellow to the elements selected by clicking on the **NeonY** spot color in the Swatches tab.

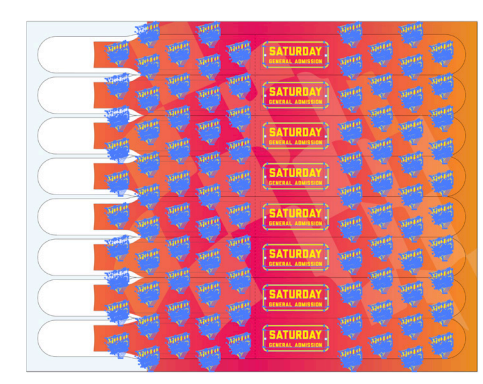

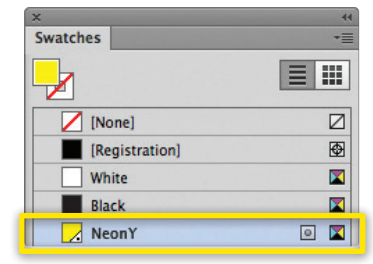

**6.** With your elements now using Neon Yellow, you are ready to create a PDF. Export your file as a PDF, **File – Export**, using the PDF Preset **PDF/X–4:2008**. This will allow Fiery® Command WorkStation to recognize where to apply the 5th Color Neon Yellow Toner.

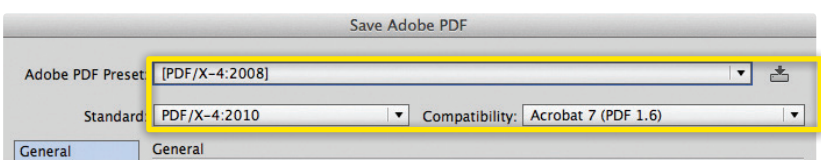

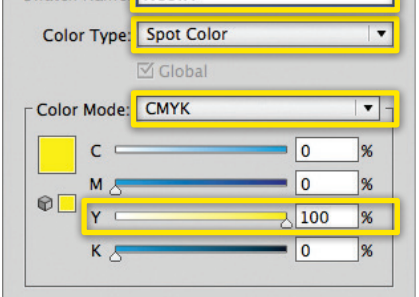

**1.** Open or create the Illustrator file you are looking to enhance with Neon Yellow Toner. In the featured file, we have a layout using a plain yellow design, that we want to update and print using Neon Yellow.

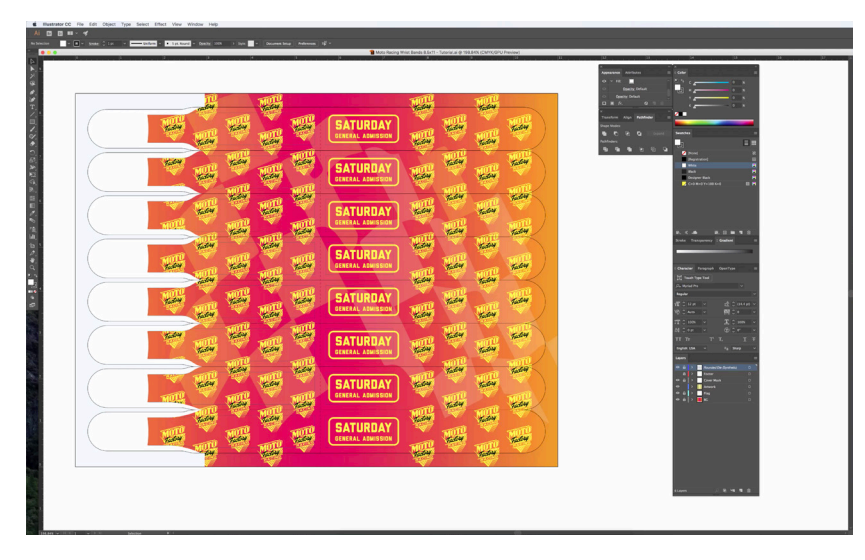

- **2.** To begin, a new swatch is needed. Create a **New Swatch** by clicking the top right corner of the swatch palette, and select **New Color Swatch**.
	- a. Name the swatch **NeonY**.
	- b. Select **Spot Color** for Color Type.
	- c. Select **CMYK** for Color Mode.
	- d. It is recommended to choose 100% Yellow, to maintain a consistent look and feel of the overall design.

*\*Note: In this tutorial, we are changing plain yellow to Neon Yellow, but this will work for any color or image you would like to convert.*

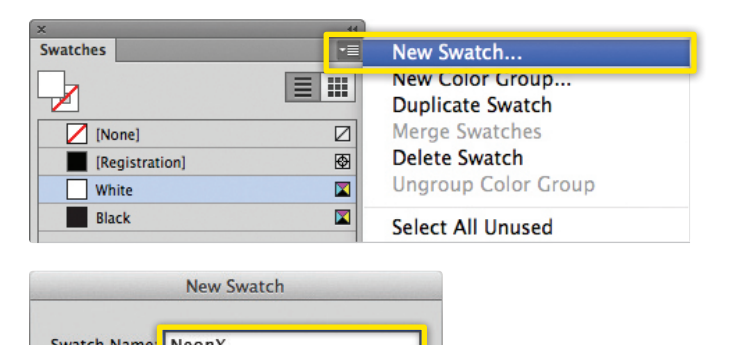

**3.** The NeonY Spot Color will represent the Neon Yellow Toner.

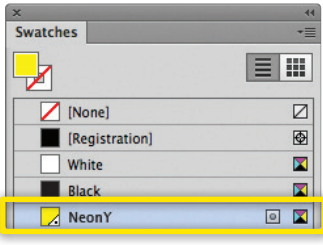

## Applying the 5th Color **Neon Yellow**, in **Adobe Illustrator.**

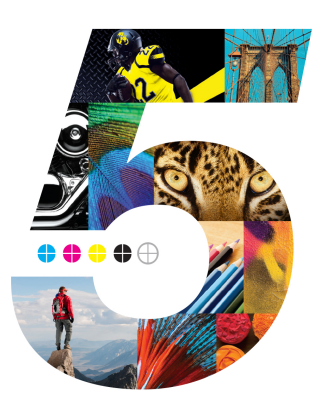

This tutorial will explain and demonstrate how to create and apply a Neon Yellow Spot Color in an Illustrator file while using Neon vector elements in the layout.

In this example, we will be making event wristbands on a pre-cut sheet. We will isolate the plain yellow within the Illustrator layout, and enhance the design by replacing it with Neon Yellow.

Only vector-based artwork will be covered in this tutorial.

**4.** If you are going to replace ALL the plain yellow elements in the layout globally, you can use the **Select–Same–Fill Color**, or **Fill & Stroke**, from the Select menu, depending on the object's properties.

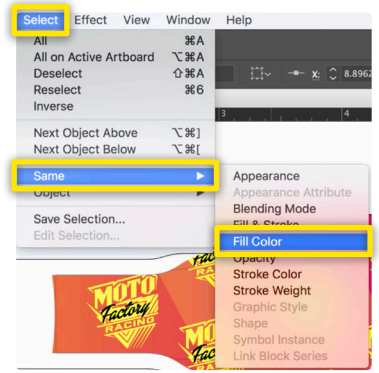

*Check out the File Preparation Series on RicohBusinessBooster.com for "Printing the 5th Color from Fiery® Command WorkStation" for steps on Printing PDFs.*

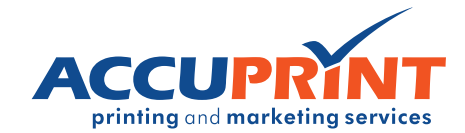

Ricoh USA, Inc., 70 Valley Stream Parkway, Malvern, PA 19355, 1-800-63-RICOH. Ricoh® and the Ricoh logo are registered trademarks of Ricoh Company, Ltd. All other trademarks are the property of their respective owners. ©2018 Ricoh USA, Inc. All rights reserved.

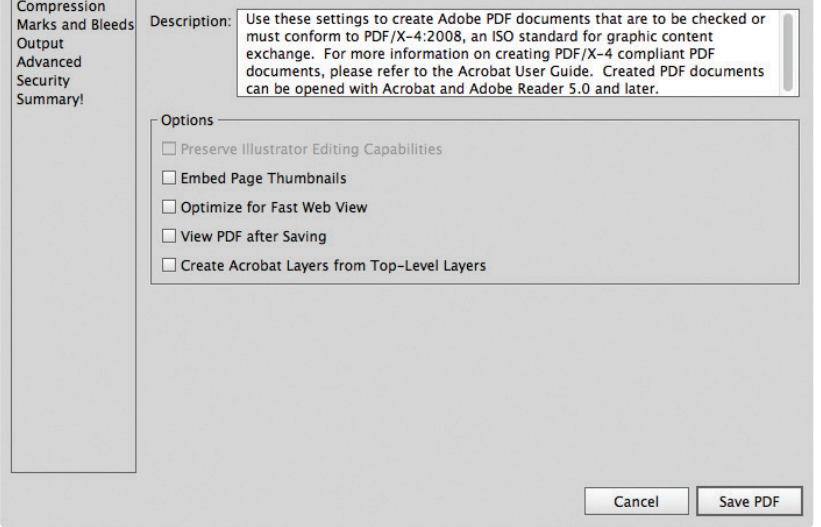